## **PARTcommunity** ご利用案内

PARTcomunity(図面ダウンロードサイト)は、リタール製品の2Dや3D図面を、様々なファイル形式にて図面データをダウンロードできるサービスです。 PARTcommunityのご利用には、リタールウェブサイトとは別途アカウント登録が必要になります。

図面ダウンロードまでの流れ:

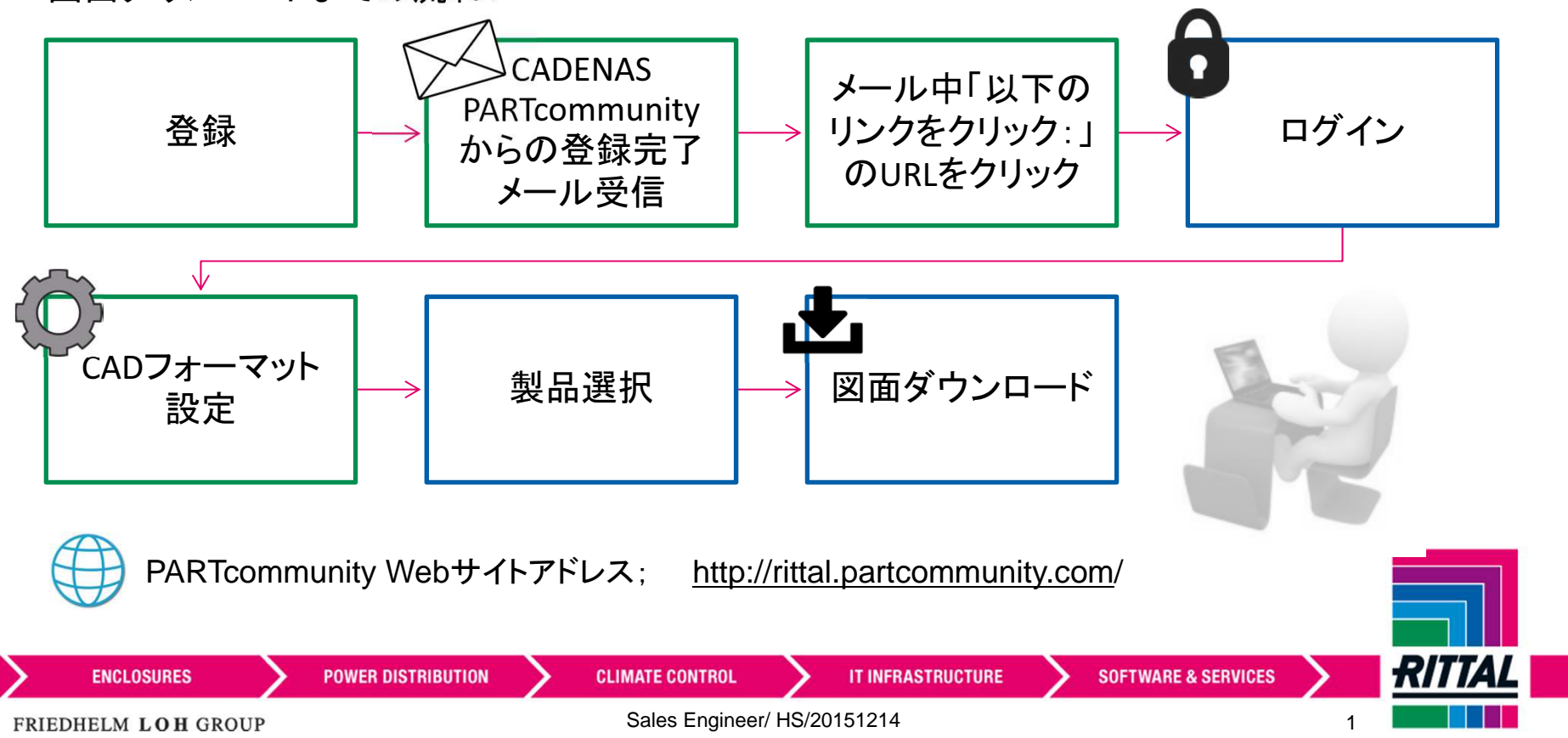

## **PARTcommunity** ご利用案内

初回登録

(ご登録済みの場合、登録は不要です。画面右上のログインより、ユーザー名とパスワードを入力の上、次へ進んでください。)

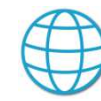

PARTcommunity Webサイトアドレス; http://rittal.partcommunity.com/

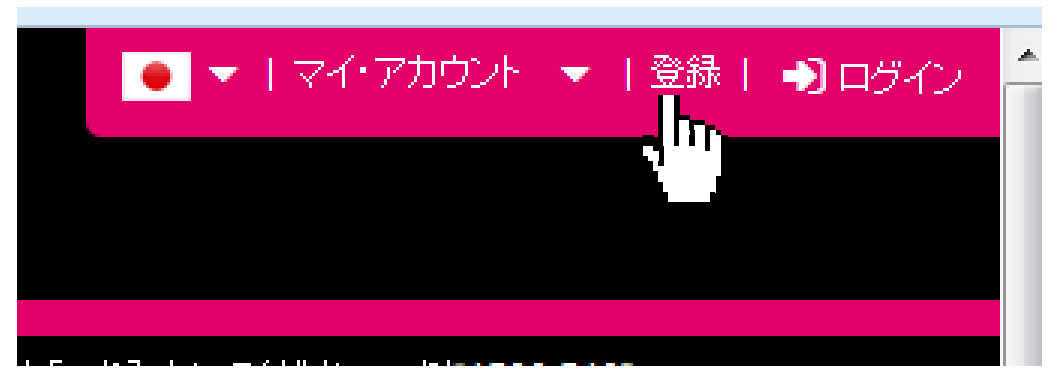

※パスワードは、「アルファベット大文字と小文字がそれぞれ1文字と数字で構成される6文字以上」としてください。

[CADENAS PARTcommunity - アカウントのアクティベーション] の件名で、登録完了をメール受信 されましたら、「アクティベーションを行うには、以下のリンクをクリック:」の下にあるURLをクリックして進み、その画面でログインください。(この作業でお客様の登録が有効化されます)ログインがうまくいかない場合 **contact@rittal.co.jp**へお知らせください。

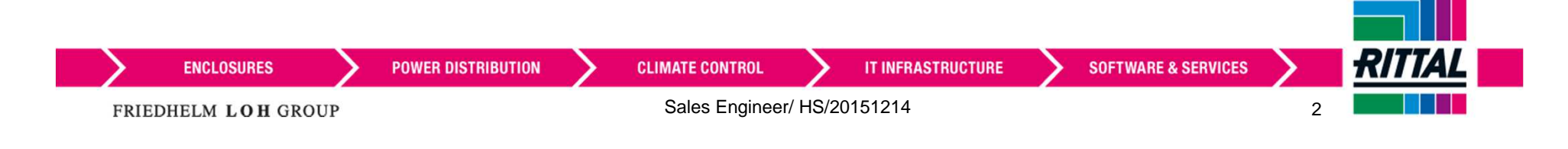

# CADフォーマット初期設定<br><sup>ダウンロードする図面形式の初期設定</sup>

ダウンロードする図面形式の初期設定をします

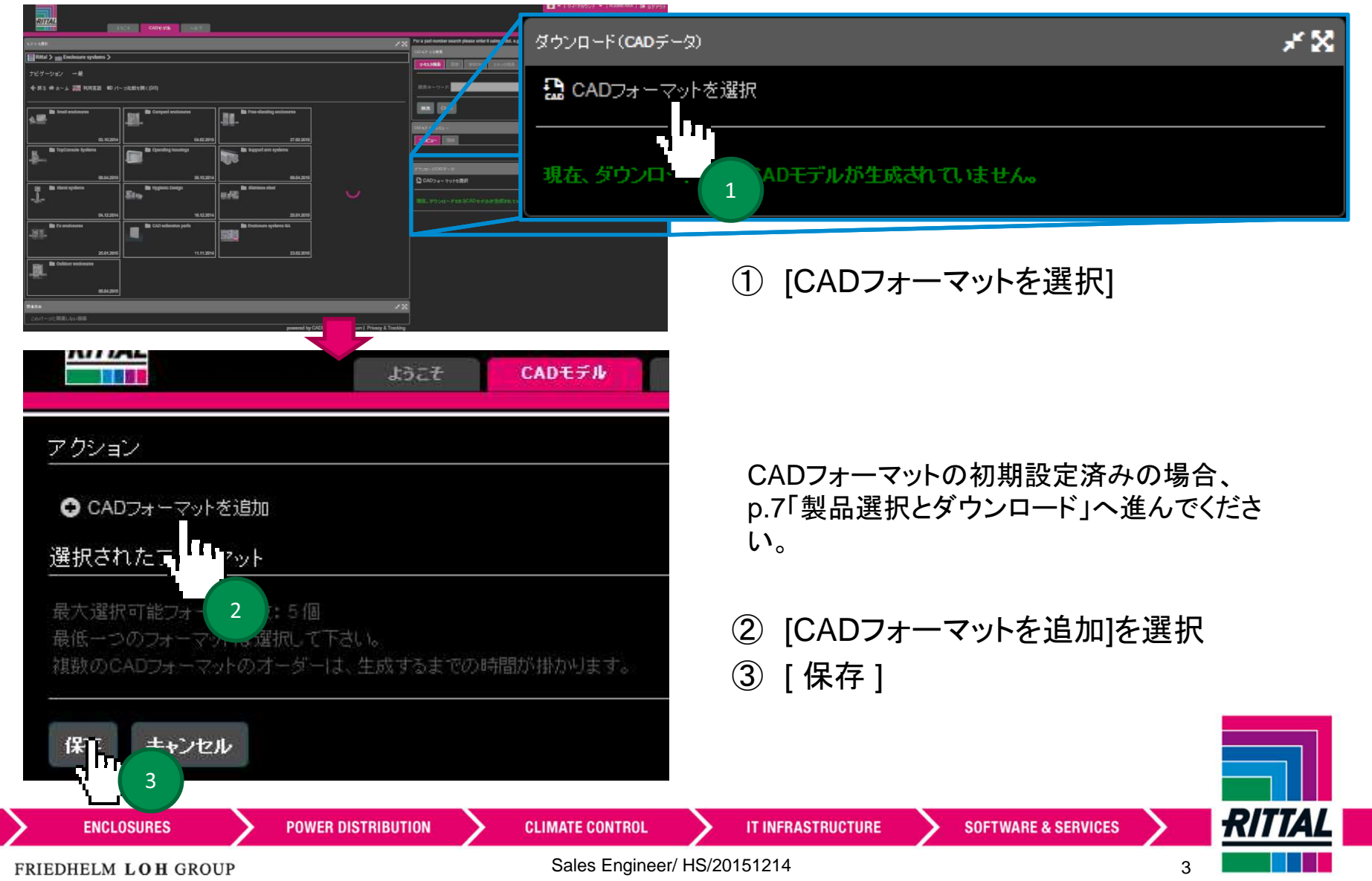

#### **CAD**フォーマット初期設定

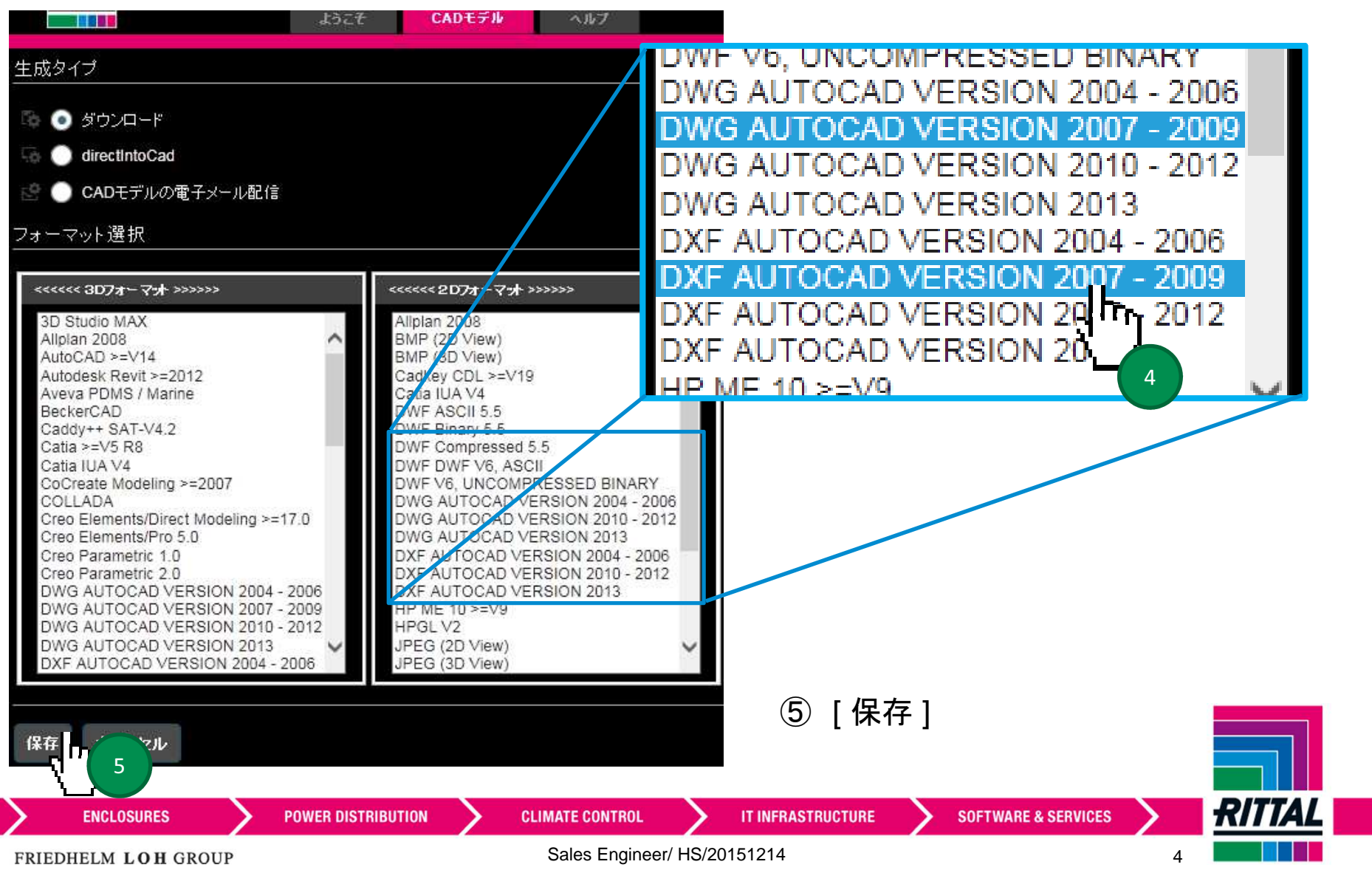

④ 例) DWGかDXF<sup>の</sup> VERSION 2007-2009 等を選択

#### **CAD**フォーマット初期設定

### ⑥ [ コンビネーションビュー ] を選択

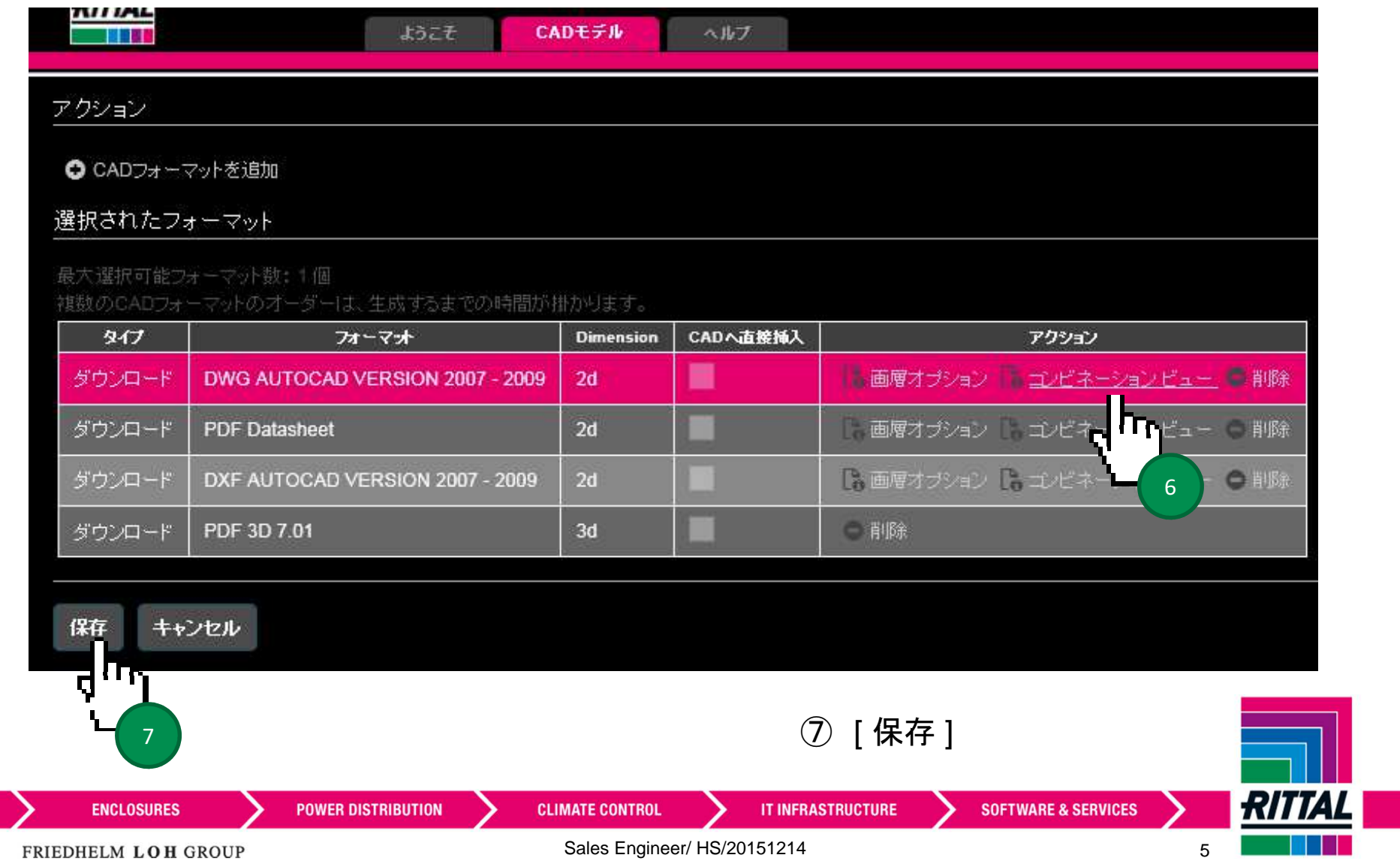

**CAD**フォーマット初期設定

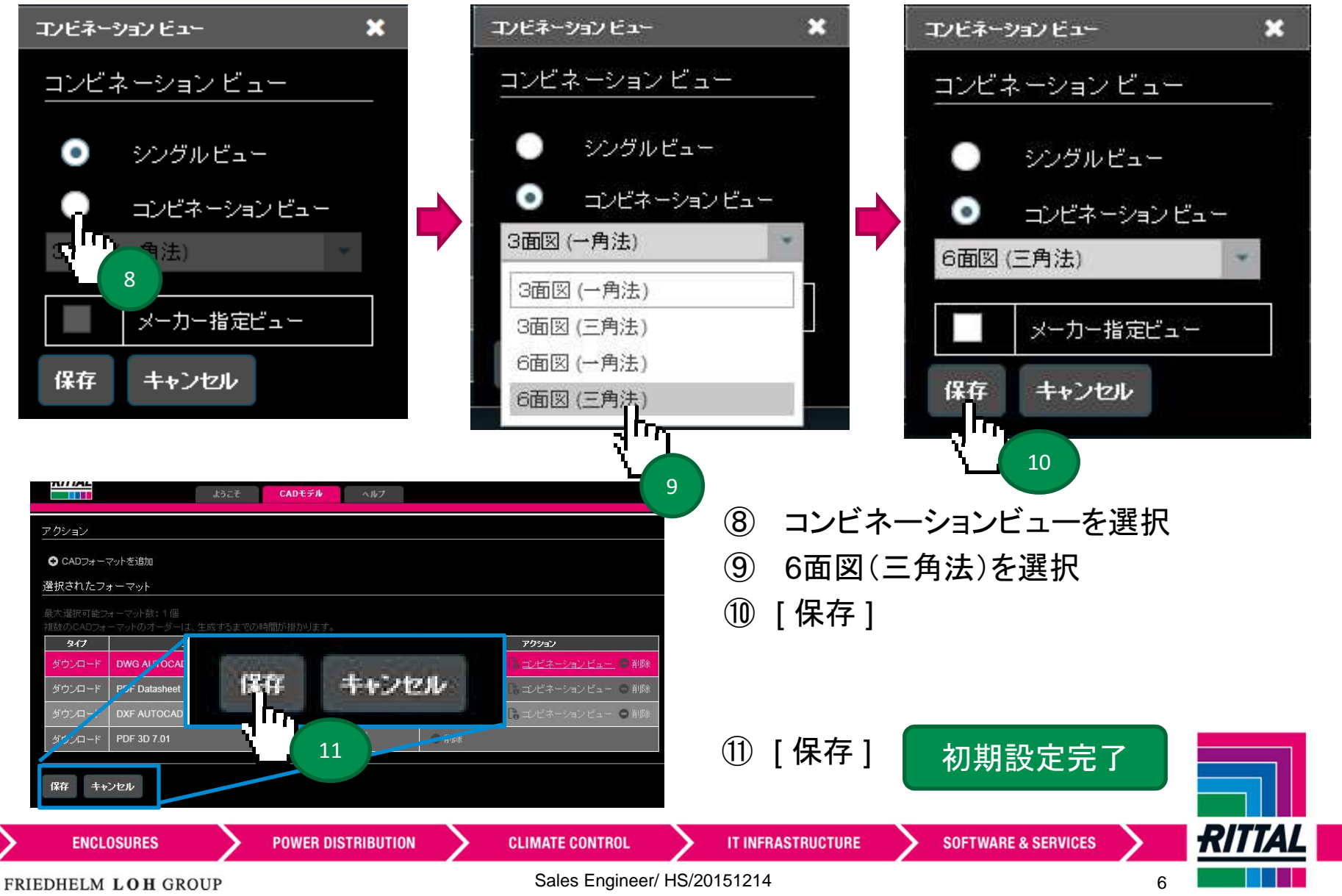

#### 製品選択と図面ダウンロード

製品選択

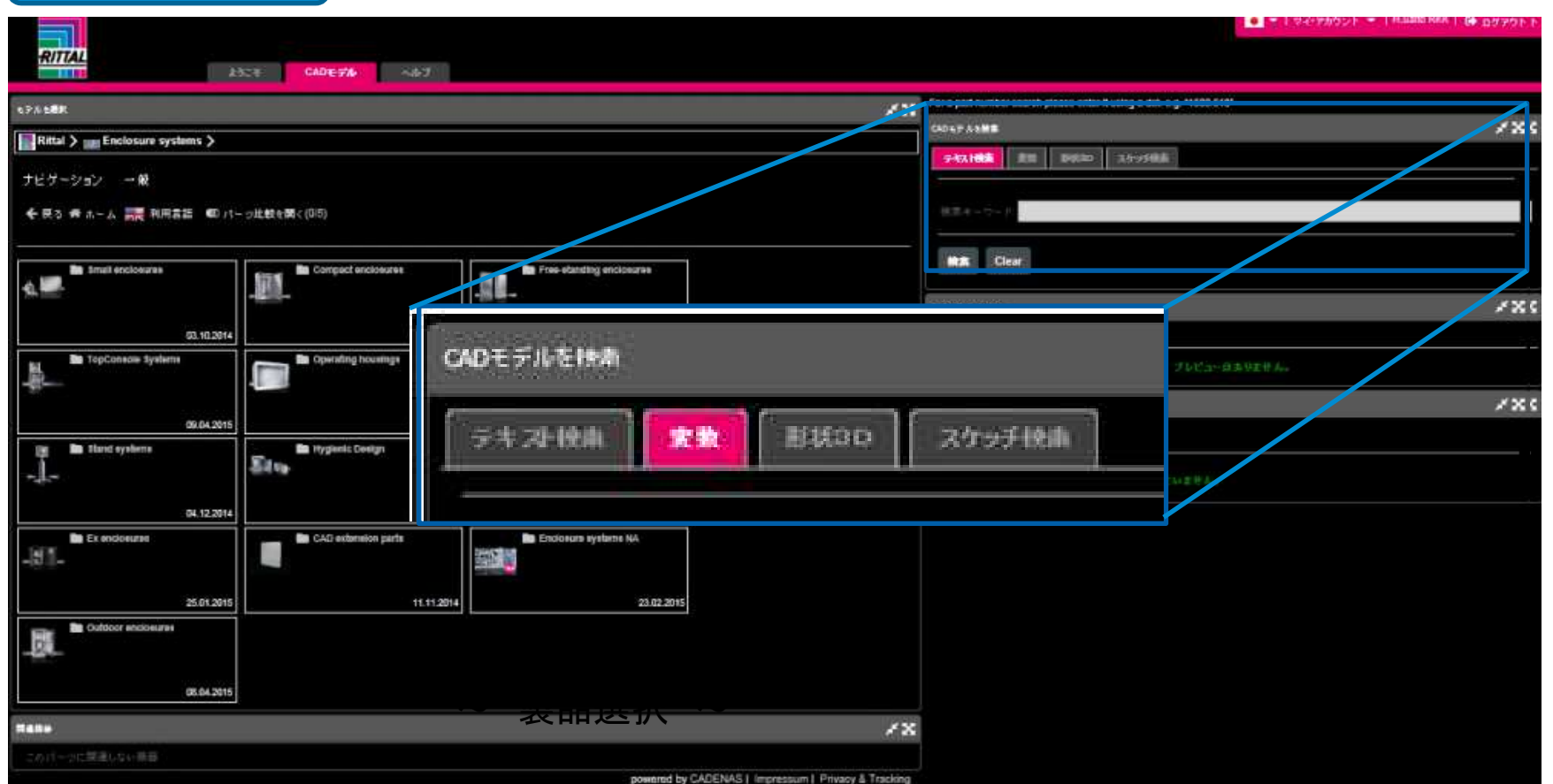

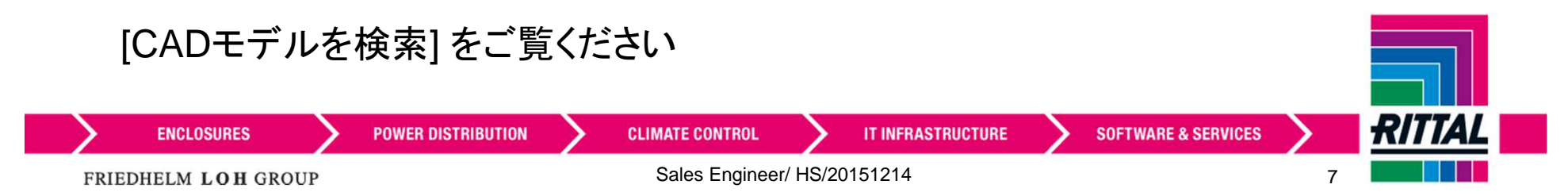

製品選択と図面ダウンロード

 $\sim$ 製品選択 ~

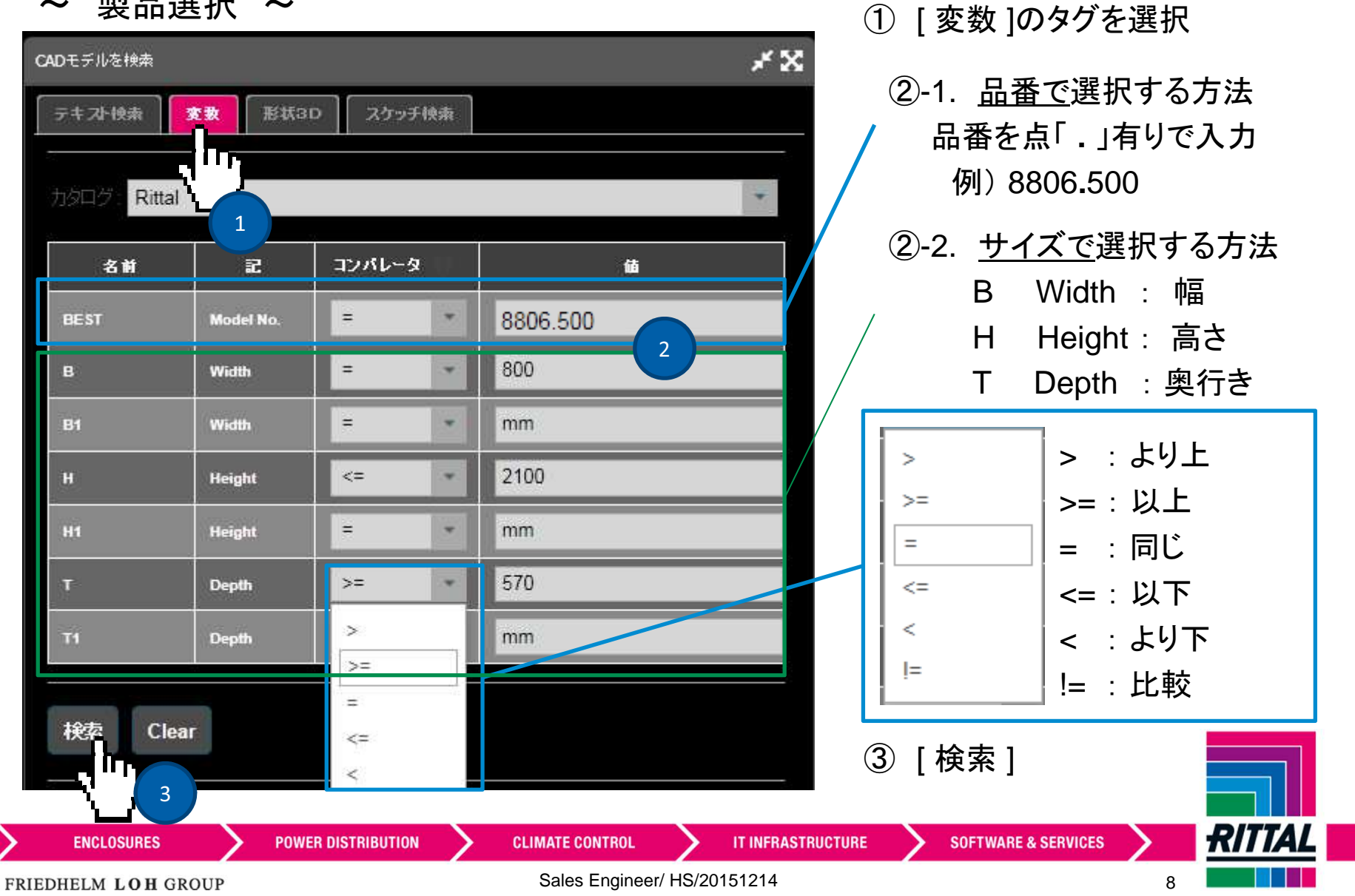

FRIEDHELM LOH GROUP

製品選択と図面ダウンロード

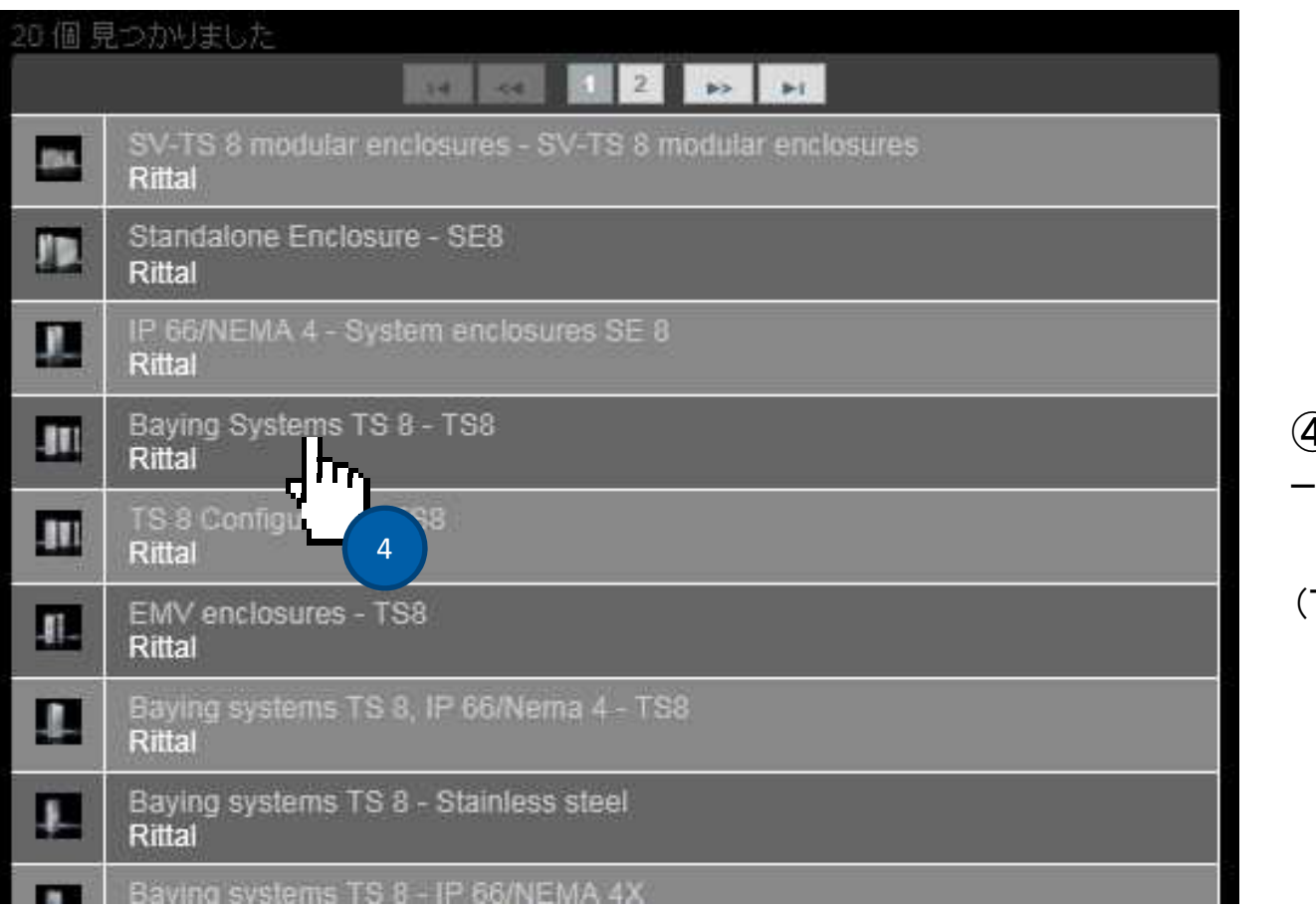

④ [Baying Systems TS 8<br>– TS8 I を選択 TS8 ] を選択

(TS <sup>8</sup> 連結システムの場合)

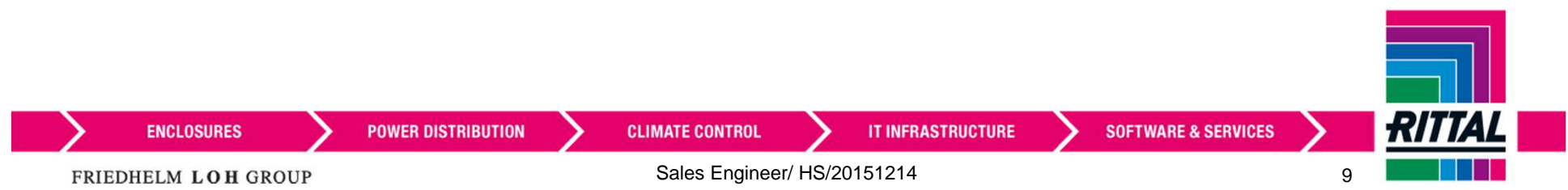

製品選択と図面ダウンロード

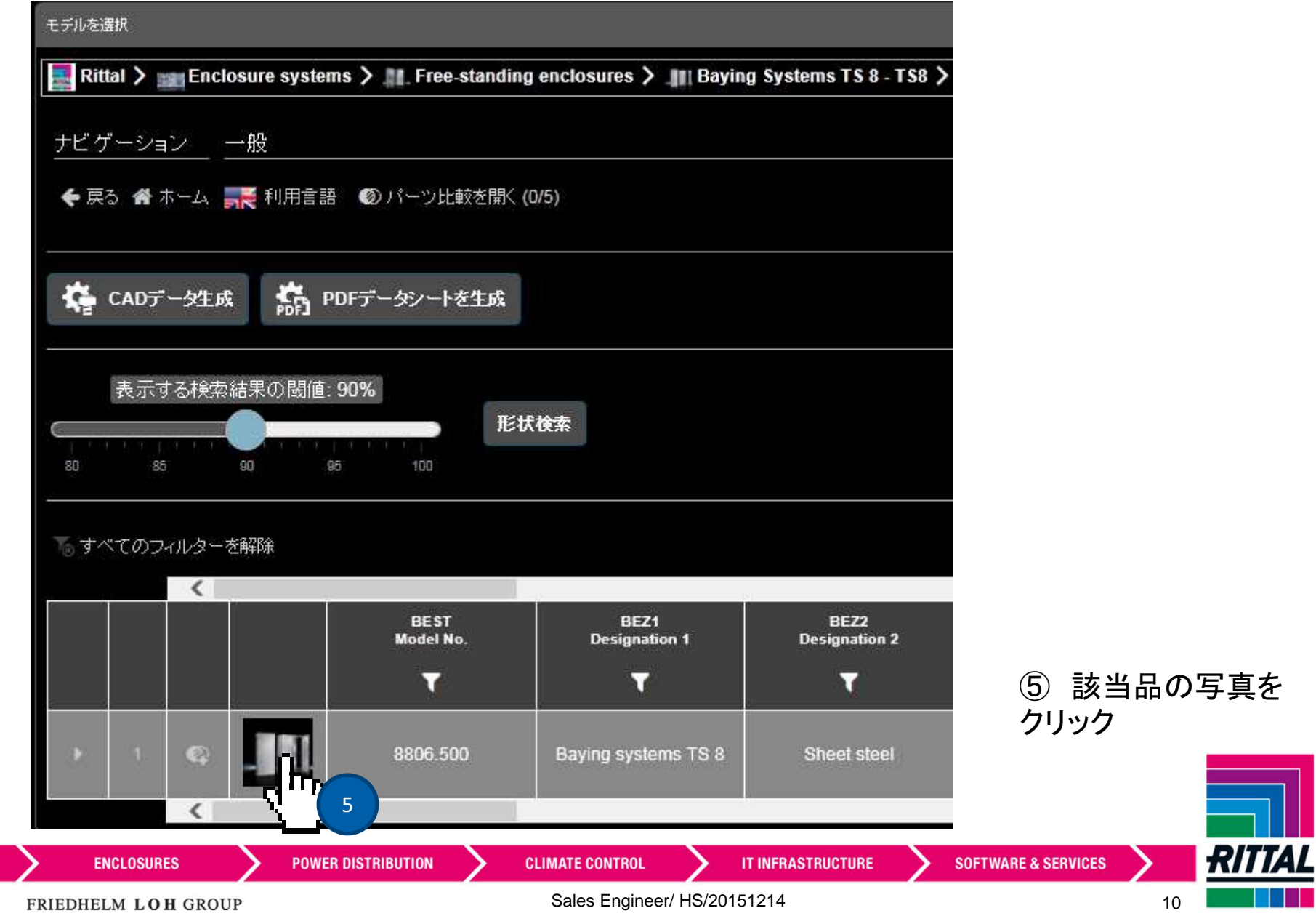

. . .

#### 製品選択と図面ダウンロード

- ~ 図面ダウンロード <sup>~</sup>
- 

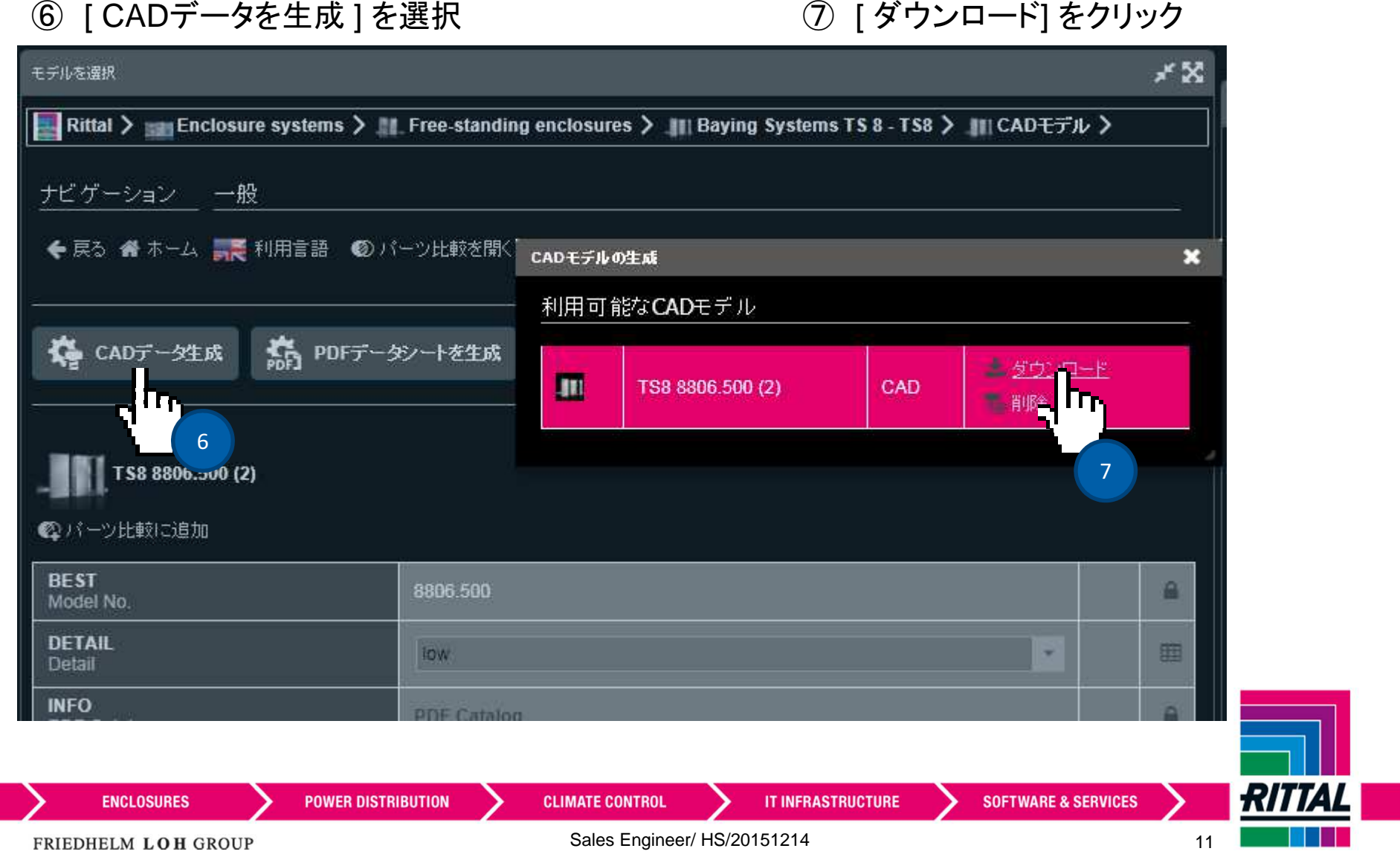

#### 製品選択と図面ダウンロード

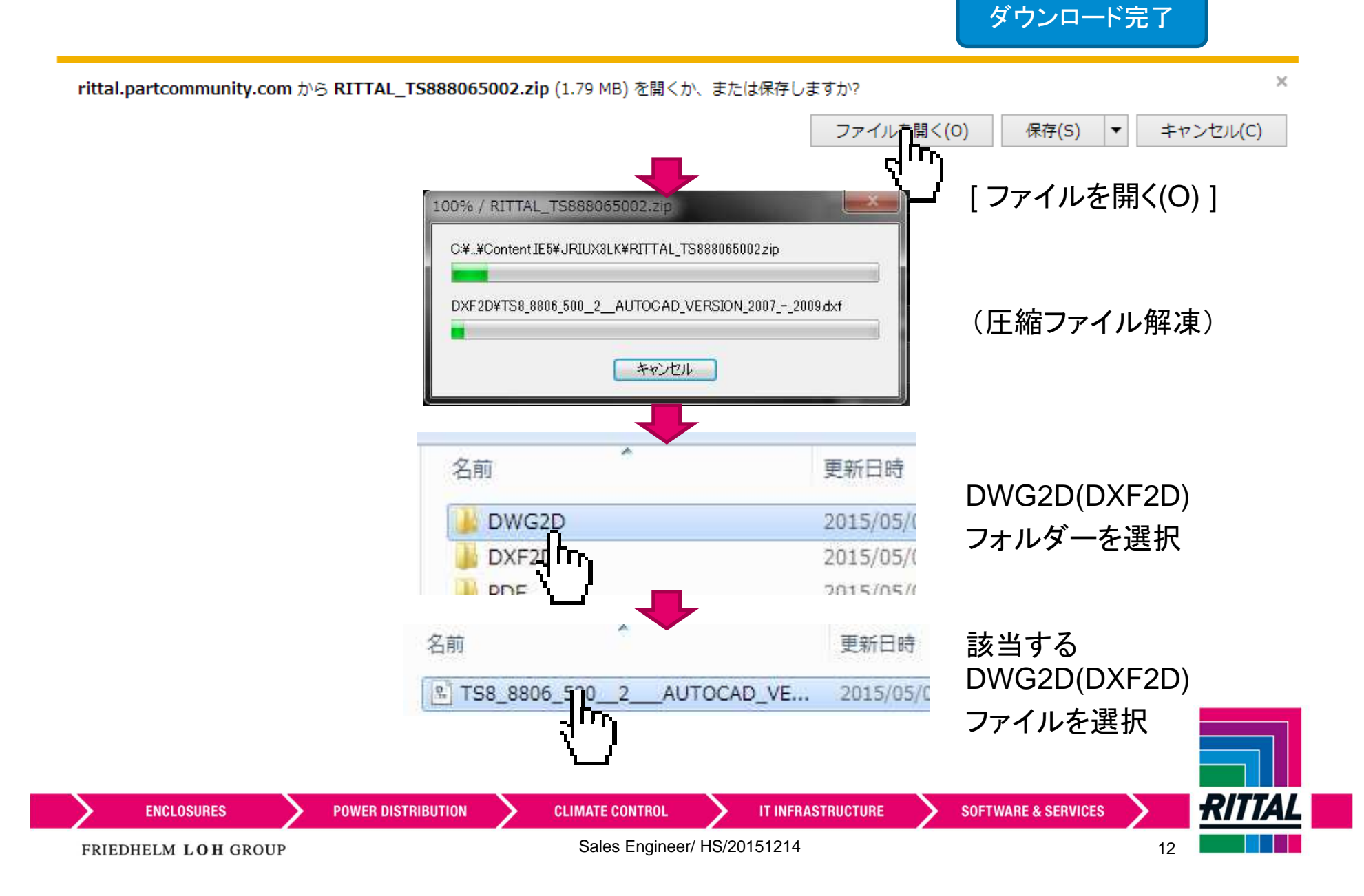

**PDF**データシートダウンロード

~ PDF図のダウンロード ~<br>-

#### ① [ PDFデータシートを生成 ] を選択<br>——————————————————

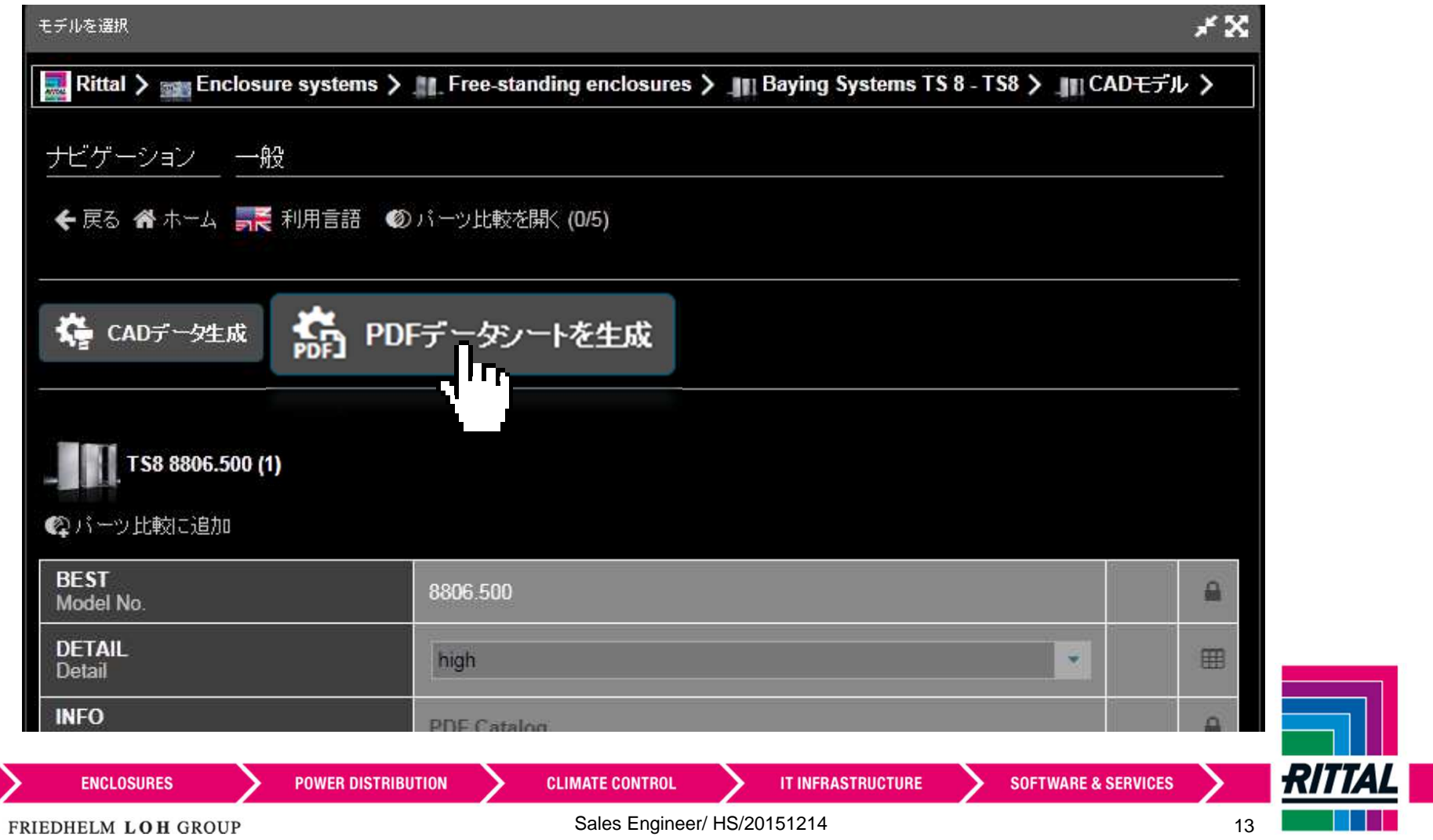

製品選択と図面ダウンロード

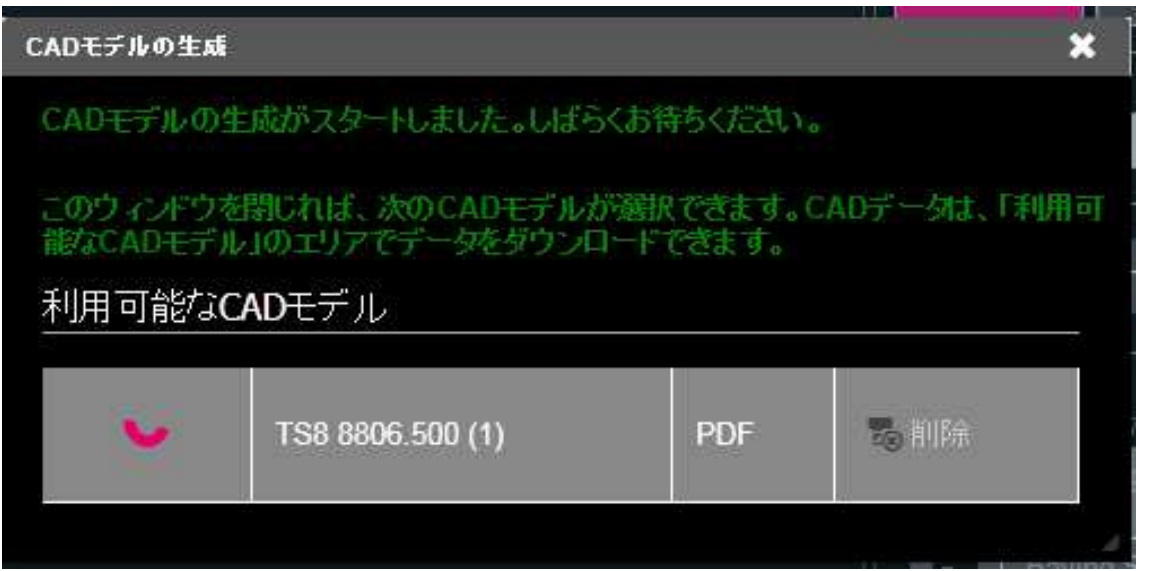

(データ生成待ち)

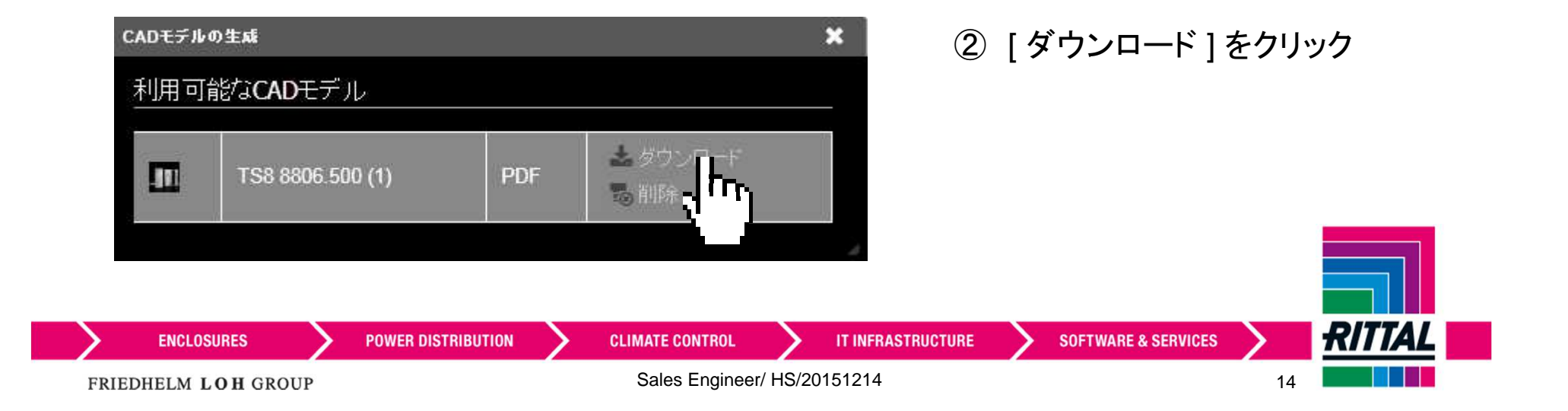

製品選択と図面ダウンロード

③ PDFで寸法確認

図に直接寸法記載無い製品の場合

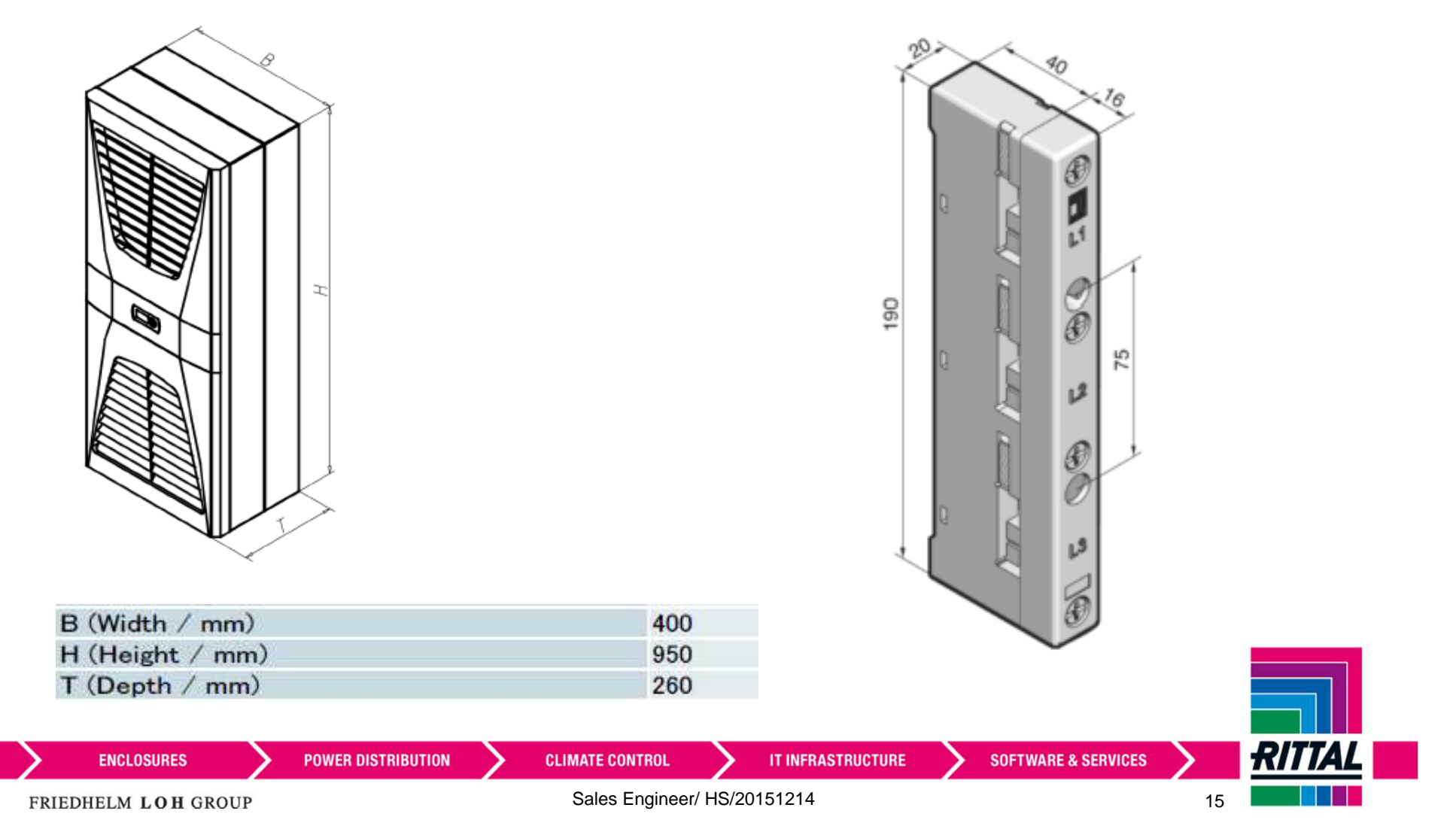

図に直接寸法記載が有る製品の場合

#### **Information**

例) TS <sup>8</sup> 連結システム 8806.500

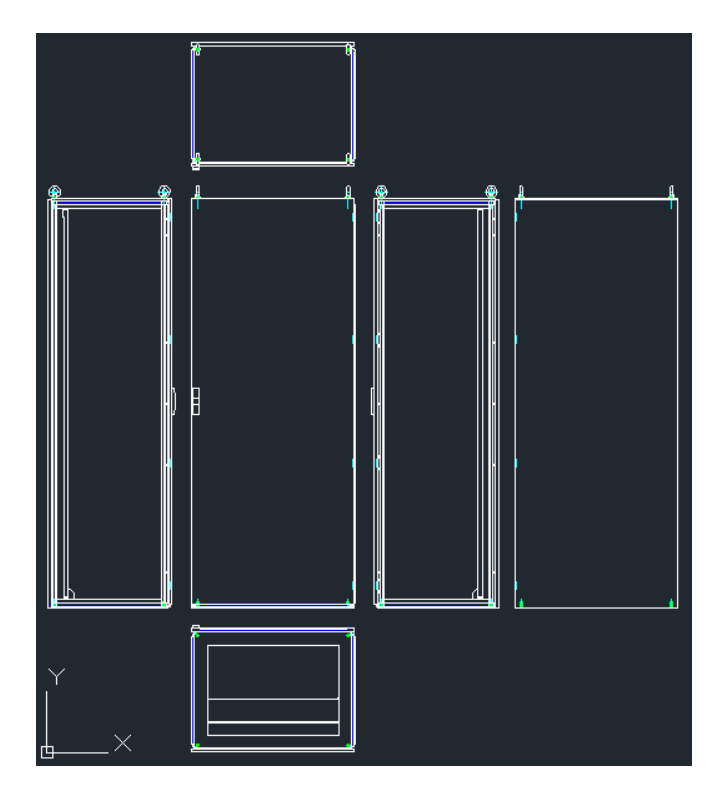

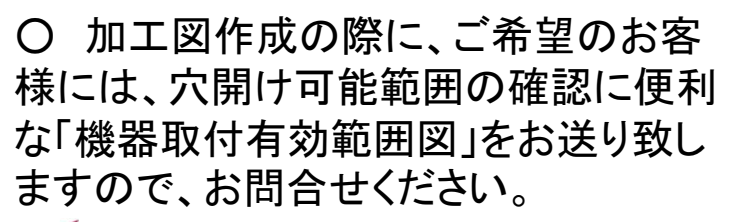

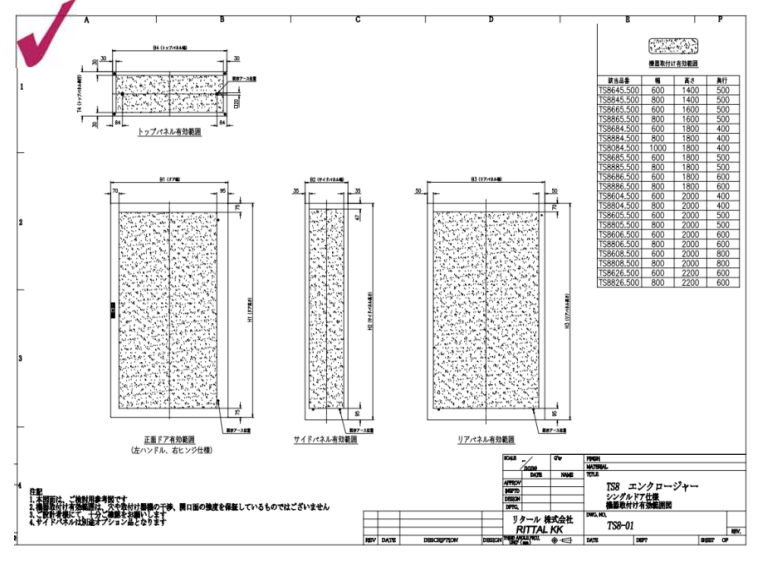

○ 穴加工サービスも承ります。

#### お問合せ先

リタール株式会社

〒222-0033 神奈川県横浜市港北区新横浜2-5-11 金子第1ビル7階

メール contact@rittal.co.jp 電話 0120-998-631 RITTAL **POWER DISTRIBUTION CLIMATE CONTROL SOFTWARE & SERVICES ENCLOSURES IT INFRASTRUCTURE** Sales Engineer/ HS/20151214FRIEDHELM LOH GROUP <sup>16</sup>